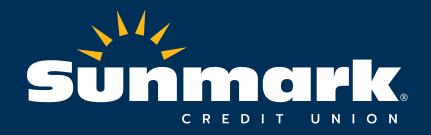

# PPP Forgiveness Platform Guide

Forgiveness Simplified - https://sunmarkcu.forgivesmb.com September 2020

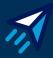

#### **Getting Started**

Option 1: Sign up using an existing Google email

Option 2: Create a password with any email, and you will receive a verification email from <a href="mailto:support@forgivesmb.com">support@forgivesmb.com</a> to continue.

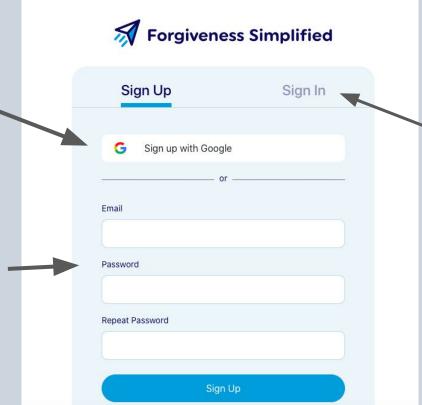

\*\*Please note that any subsequent time that you log in to the application, you should select "Sign In" instead of "Sign Up"

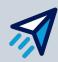

#### Fill out the Profile Details

Please ensure you use the business name and Tax ID from your PPP loan documents.

You will be able to update your profile information at any time prior to submission.

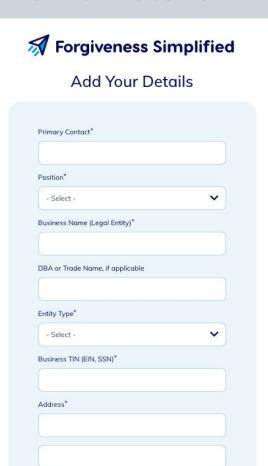

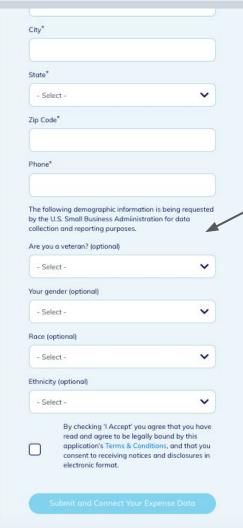

While the demographic information being requested by the SBA is optional, please select "Not Disclosed" from the drop down menu if you choose to not answer.

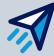

#### Find your loan details

We are able to pull in verified expenses from many financial institutions.
Click on your bank or credit union's logo for online verification.

You can always enter your loan information and expenses manually by clicking this button.

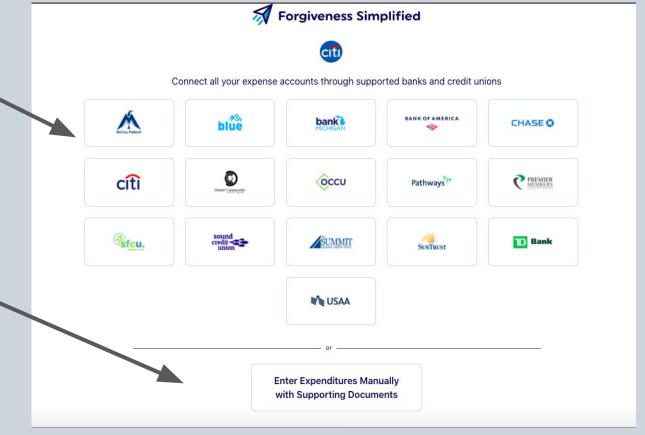

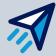

#### Dashboard

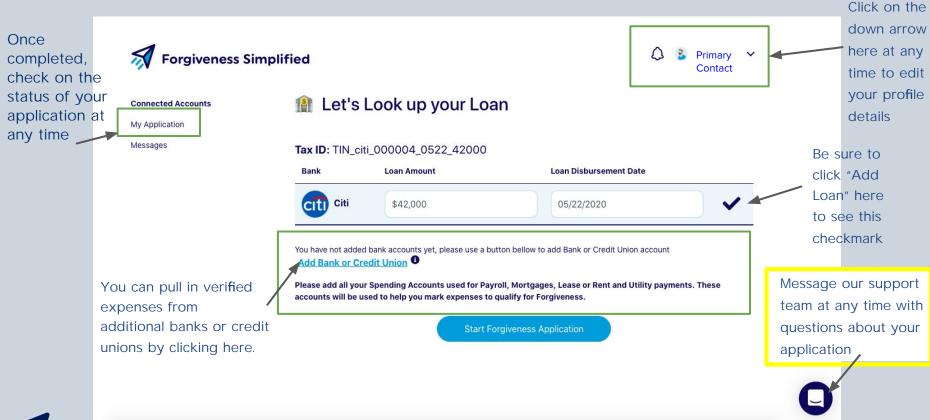

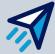

### Note: Navigation Bar

You can use this navigation bar to go back to earlier parts of your application.

Completed steps shown bold blue font.

Grayed out steps haven't been reached yet.

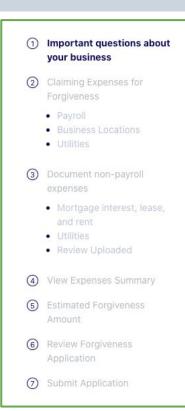

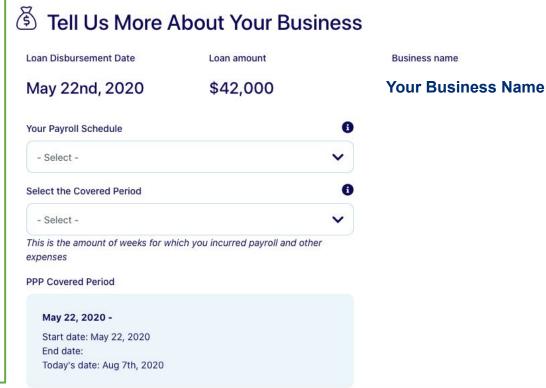

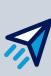

#### Page 1 - Business Information

The questions on this page gather basic information required for your application and determine whether you're eligible for the much simpler EZ Forgiveness.

| oan Disbursement Date                          | Loan amount                         |
|------------------------------------------------|-------------------------------------|
| May 22nd, 2020                                 | \$42,000                            |
| Your Payroll Schedule                          | •                                   |
| - Select -                                     |                                     |
| Select the Covered Period                      | •                                   |
| - Select -                                     | ~                                   |
| This is the amount of weeks for wi<br>expenses | hich you incurred payroll and other |
| PPP Covered Period                             |                                     |
| May 22, 2020 -                                 |                                     |
| Start date: May 22, 2020<br>End date:          |                                     |
| Today's date: Aug 7th, 2020                    |                                     |

|                   | or Shorter Path? Let's see if you can get through this faster by seeing<br>submit Form 3508EZ                                                                                                    |
|-------------------|----------------------------------------------------------------------------------------------------|
| May 22,           | reduce wages for any employee by more than 25% when comparing 2020 -                                                                                                    |
| Answer<br>work or | reduce the number of employees or paid hours from Jan 1 to ?  No if the reduction was due to employees refusing to come back to you were unable to find qualified employees.                       |
| busines           | flay 22, 2020 - , were you unable operate at the same level of<br>a activity as before February 15, 2020 due to COVID requirements,<br>stancing or any other work or customer safety requirements? |
| Yes O             | No O                                                                                                    |

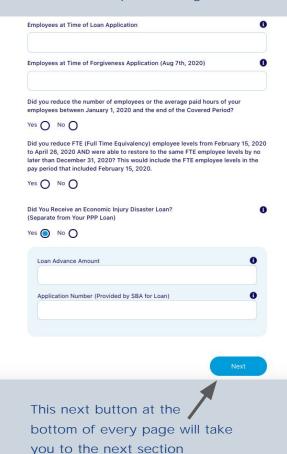

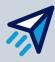

#### Page 2a - Payroll (EZ path)

Please have the listed information on hand for each field, separated as instructed, related to the covered period.

The total at the bottom of the will update as you enter data, and checks whether the payroll total is at least 60% of your PPP loan amount as required.

Please note that you must provide supporting documents to complete the payroll step.

If your payroll total exceeds your PPP loan amount, you're at 100% forgiveness, and you can choose to skip the steps for business expenses.

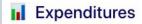

| Payroll                                                                                      | <b>Business Locations</b>   | Utilities                |
|----------------------------------------------------------------------------------------------|-----------------------------|--------------------------|
| PPP Covered Period                                                                           |                             | Payroll Schedule         |
| May 22nd, 2020 - Jul 16, 2                                                                   | 020                         | Twice a month            |
| Total Paid Compensation                                                                      |                             |                          |
|                                                                                              |                             |                          |
| This is the total for gross salaries and wages                                               |                             |                          |
| Total Paid for Employee Health Insurance                                                     | Total Paid for En           | nployee Retirement Plans |
|                                                                                              |                             |                          |
|                                                                                              |                             |                          |
| Employer State & Local Taxes                                                                 |                             |                          |
|                                                                                              |                             |                          |
| Please ensure this is a separate sum, and no included in Total Paid Compensation             | t                           |                          |
| 55 - 250 - 15 - 10 - 10 - 10                                                                 |                             | d-11-d                   |
| low upload three supporting documents by dr<br>a. If you listed Healthcare Expenses above, a |                             |                          |
| b. If you listed Retirement Expenses above, a                                                |                             |                          |
| c. Add a Payroll Report confirming Total Paid                                                | Compensation entered during | g Covered Period         |
| pload supporting documents                                                                   |                             |                          |
|                                                                                              |                             |                          |
|                                                                                              |                             |                          |

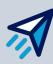

### Page 2a - Payroll (Non-EZ path)

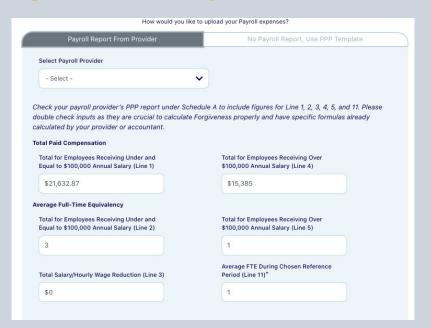

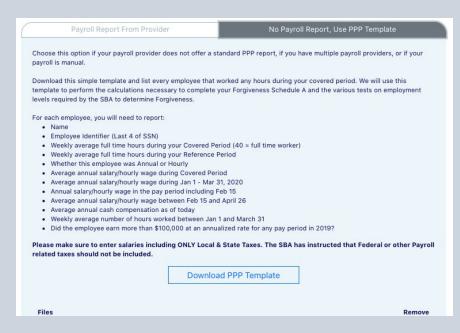

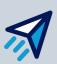

Use either a payroll report prepared by your provider, or download a template we've created to help you assemble the information you need to appropriately apply for forgiveness. If you are using a report provided by your CPA or controller, make sure it shows the appropriate lines for Schedule A. If you don't have a PPP report you can use the provided template. You must upload the report/template, and any supporting documentation for healthcare or retirement expenses (if claimed) to complete this step.

### Page 2a - Payroll (Schedule C Exception)

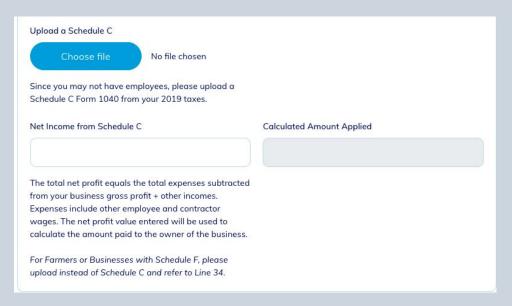

If you file a Schedule C, regardless of whether or not you have employees, you will see this screen. This will allow you to upload your 2019 Schedule C and input your 2019 Net Income from the Schedule C. Our application will then cap for you the amount that is eligible for forgiveness.

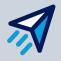

Please note that if you are self-employed, you cannot claim your healthcare/retirement expenses in the separate fields that follow this box, as that is expected to be included in your Schedule C amount. That is only available for instances when Schedule C filers still have other employees. If you have questions on this, reach out to Borrower Support.

#### Page 2b - Business Locations

Enter the number of business properties on which you are paying a mortgage and separately the number of leased or rented properties.

Enter rent payments or mortgage interest payments within the covered period. Be sure to include a supporting document for each transaction and click "Add" to save the transaction. You will see it populate on the page to know it is saved.

If you've chosen to import transactions from connected checking accounts, you will see these populate. Simply check the box for each transaction to have it counted in your expense total.

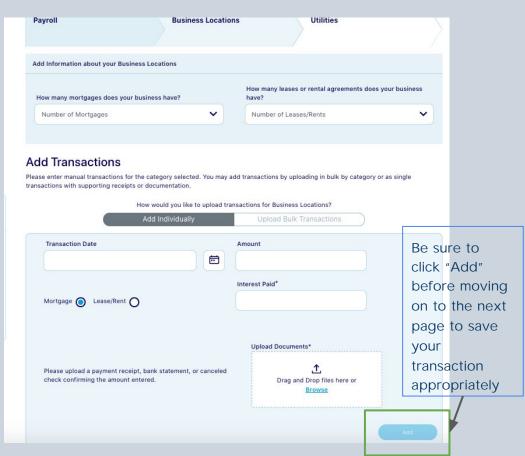

## Page 2c - Utilities

Now do the same with your utility expenses, indicating the type of utility service for each expense. List each expense separately with one bill or receipt for each. We'll do the adding up for you.

You can optionally "upload bulk transactions" by category; i.e. compile all of your water bills in the covered period into one total. If you choose to do this, be sure to include all of the appropriate documentation relevant to the entire covered period.

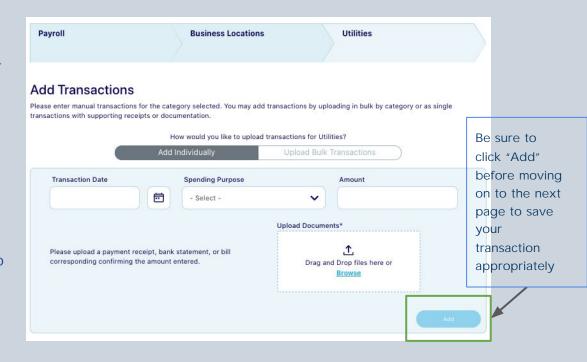

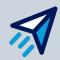

#### Page 3 - Supporting Documents

The SBA requires that you show that all mortgages, leases, rental agreements and utility expenses claimed were in effect BEFORE Feb. 15, 2020.

Upload documents for each category. For example, if you claim rental expenses, upload your February rental statement.

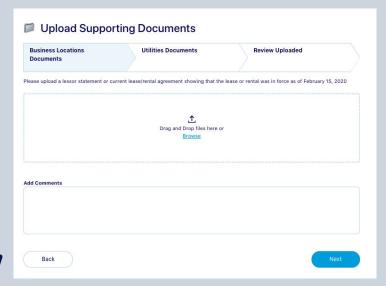

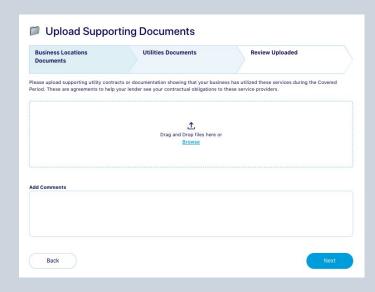

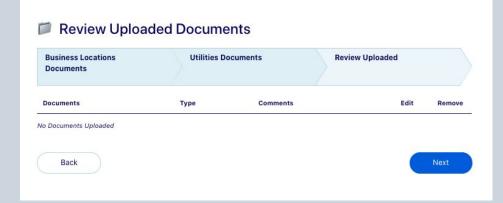

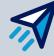

## Page 4 - View Expenses Summary

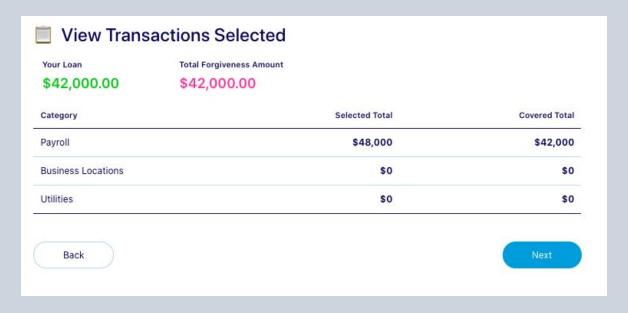

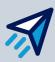

# Page 5 - Estimated Forgiveness Amount

If you are not at 100% forgiveness, consider using a different covered period or whether there are additional expenses you can claim.

After reviewing your information, please check the certification below and proceed to reviewing your application, which will generate an electronic version of the Form 3508 or 3508 EZ with the information you have entered so far.

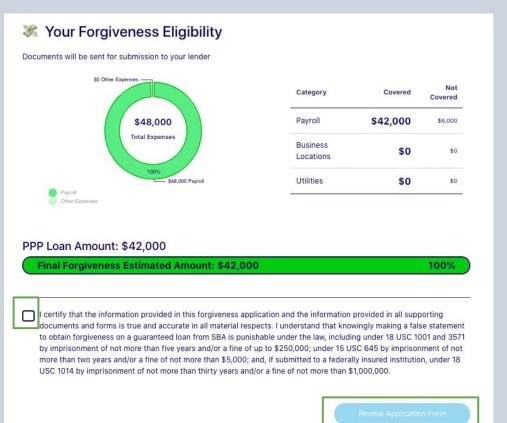

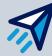

# Page 6 - Review Forgiveness Application

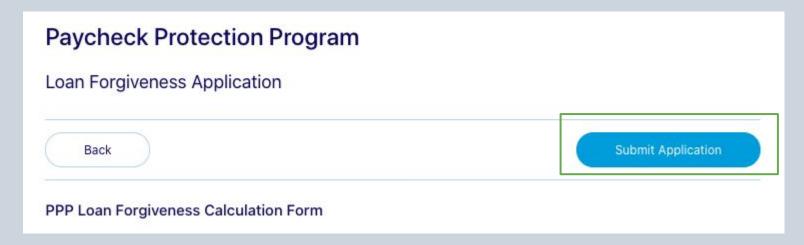

Once you have reviewed your electronic Form 3508/3508 EZ with your Forgiveness application, press "Submit Application"

All your information will now be sent to your lender for review.

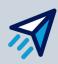

# Page 7 - Submit Application

You will receive a notification to the email you used to log in once your lender has begun reviewing your application.

Your lender will contact you if they need additional documents or need you to rework the application.

If the lender approves your application, you will receive an email notification that the application is ready to be e-signed and then sent to the SBA for a final forgiveness decision.

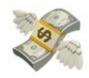

# Your preliminary application was submitted to your lender.

Your lender will review your submission and contact you to either sign the application or correct any errors they find.

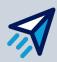

## "My Application"

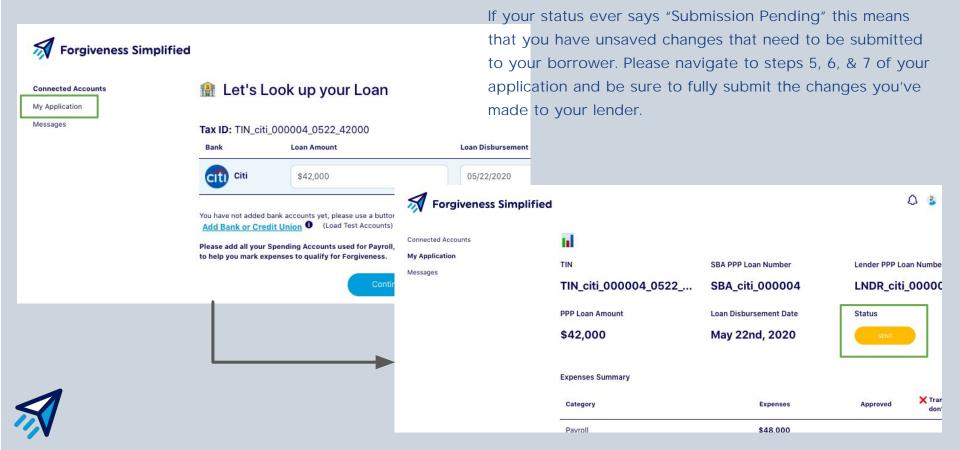

Monitor the status of your application anytime, by

navigating to "My Application" from the dashboard.

# Editing Your Application

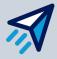

## Receiving a Status Update

Whenever there's an update on your application, you should see an email like this one.

Click the link and sign back in.

#### Application Status Update Inbox ×

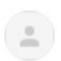

ForgiveSMB <support@forgivesmb.com> Unsubscribe to me ▼

Hi

you have a new update from your Lender regarding your Forgiveness Application. Login to view details. Have questions? We're here to help.

Click here to view details: https://citi.forgivesmb.com/sign-in

All the best, Team @ ForgiveSMB

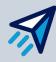

#### "More Docs Needed" Status

It looks like we missed Application Status: More Docs Needed Josh's Sample Buisness ∨ **Forgiveness Simplified** something when going through the application Joshua Lamb, Josh's Sample Buisness Connected Accounts the first time. Our My Application TIN SBA PPP Loan Number Lender PPP Loan Number lender has flagged and 718206757 2499843181 TST-71764566840 left a comment here: PPP Loan Amount Loan Disbursement Date Status \$3,995 |an 1st, 2020 Lender Comments Potential Forgiveness Amount \$3,995 Sep 2, 2020 5:06 PM From: lender at Citi Let's get back to the Status: More Doc Needed Actions Message: Hello, could you provide more documentation under payroll? application. You can UPLOAD DOCS Sep 2, 2020 5:06 PM do that by clicking I have submitted all documents or cannot Status: Under Review provide required docs here:

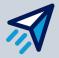

### Re-entering your Application

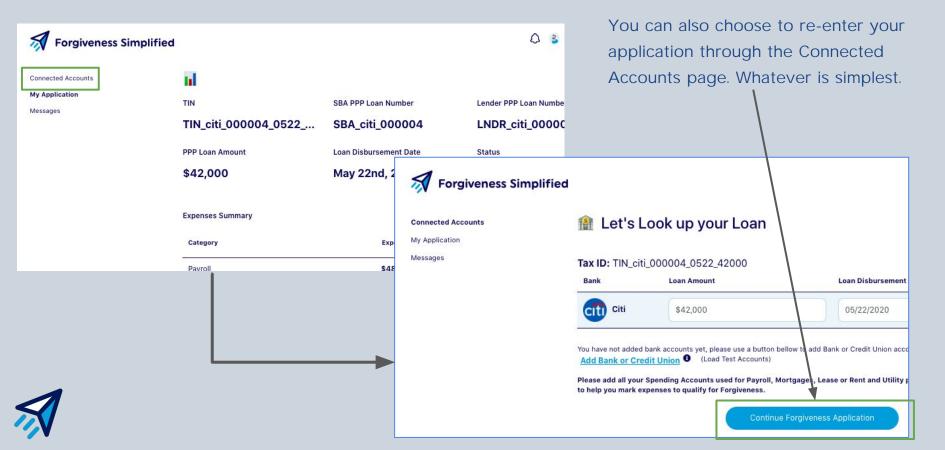

## Uploading More Supporting Documents

After clicking the "Upload Docs" button, we are now back in our application. We can run through the left hand panel and add what our lender has requested.

Make sure you go all the way through to the end of the application once you make changes (steps 5, 6, & 7) so you can review and submit once more.

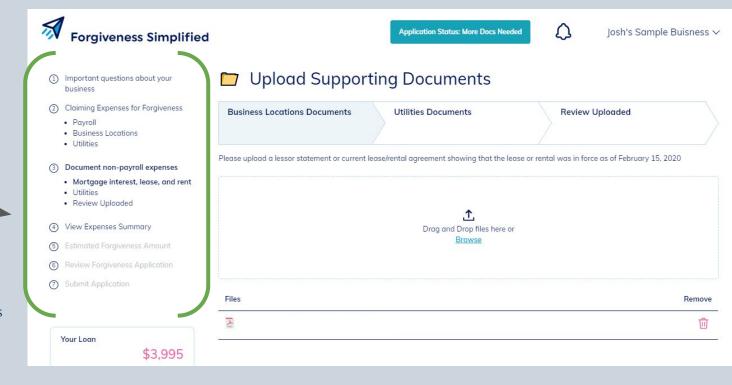

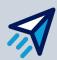

# Signing Your Application

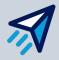

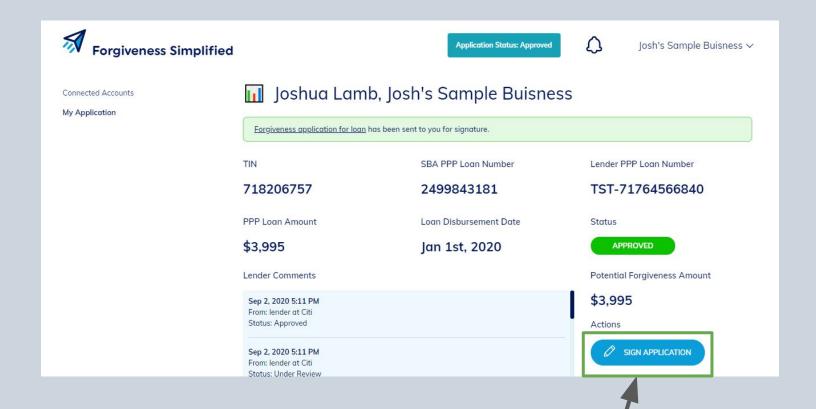

Good news! Our application was approved and we can now sign.

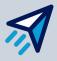

Clicking the "Sign Application" button will take us where we need to go!

### Review and Sign

Finally, we can review our entire application before signing. By scrolling, we can see every aspect of our application and verify the information.

Once you are sure everything is correct, you can digitally draw your full signature and initials within the box here by clicking and dragging your mouse.

Once that's done, you can click the submit button.

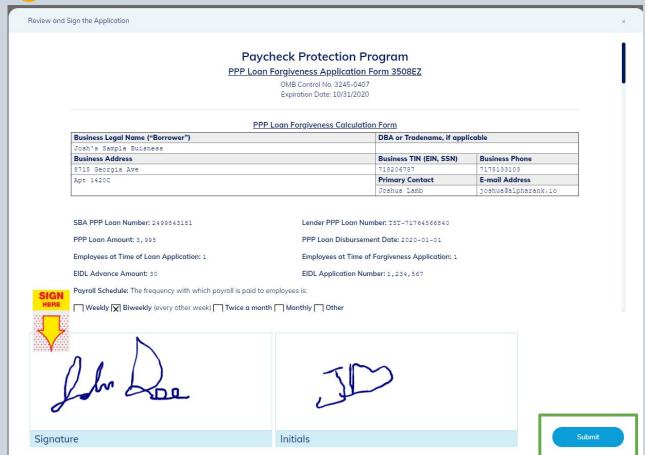

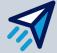

#### Review and Sign

The last page will ask you to verify your signature placement on the Form 3508/3508EZ that is populated, and then click "I Accept" if you agree to the E-Sign Act Statement.

You must complete this step to ensure that your application can be sent to the SBA for their review. You will then see that your application status now says "Pending."

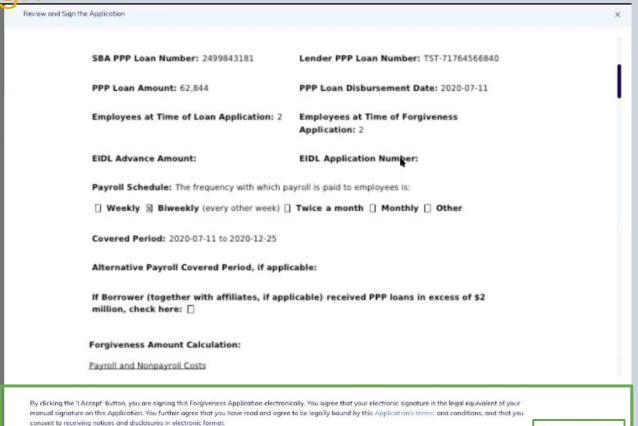

For more information please refer to the E-sign Act

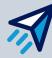